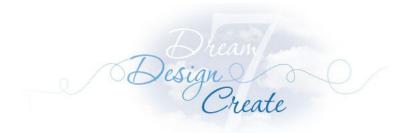

# EQ7 QUILT LESSONS

# Lesson 5: On-Point Medallion Quilts

- Creating a New Project
- Starting a New On-Point Quilt
- Adding Borders to your Medallion
- Starting a New Variable Point Quilt
- Working on Borders
- Getting Blocks from the Library
- Setting Blocks in the Quilt
- Using the Set Auto Borders Tool
- Coloring the Quilt
- Changing the Skewed Center
- Fixing the Borders
- Recoloring the Quilt
- Naming your Finished Quilts

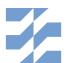

The Electric Quilt Company
419 Gould Street, Suite 2 | Bowling Green, Ohio 43402
www.electricquilt.com | techsupport@electricquilt.com

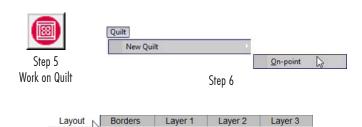

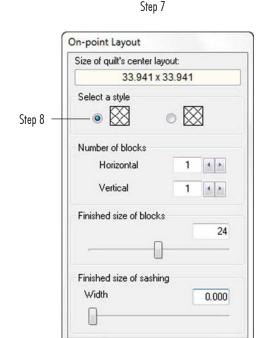

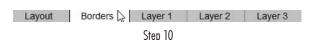

Step 9

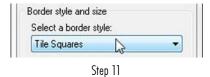

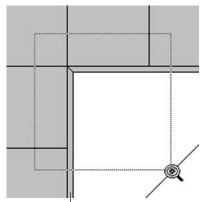

Zoom in to see the Tile Square mitered border spacer

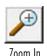

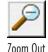

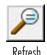

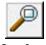

Fit to Screen

# Lesson 5 - On-Point Medallion Quilt

In this lesson we will focus heavily on borders and a tool you'll love to use with borders. We will also learn the difference between On-Point and Variable Point quilts.

# Create a New Project

- 1 Double-click the EQ7 icon on your desktop to open the program. You'll see the EQ7 splash screen play.
- 2 When the Tip of the Day appears, click **Close.**
- Leave the Project Helper set to Create a new project and type:
   Lesson 5 On-Point Medallion Quilt
- 4 Click OK.

#### Start a New On-Point Quilt

- 5 On the top toolbar click the **Work on Quilt** button.
- 6 On the top menu bar, click QUILT > New Quilt > On-Point.
- 7 Click the **Layout** tab in the bottom-left corner of your screen.
- 8 Under Select a style leave the default style selected.
- 9 Change the numbers in the Layout box to be **1**, **1**, **24**, **0**. So we should theoretically have a 1 x 1 quilt with a 24 x 24 inch onpoint block. However you will notice the *Size of quilt's center layout* says 33.941 x 33.941.

#### Note

33.941, you ask? For any math geeks out there, that's what happens to 24 when you run it through the Pythagorean Theorem (a2 +b2 = c2) as a and b, and solve for c. The number 24 in an on-point quilt is the edge length of the tipped block. It is a diagonal measurement, not a horizontal or vertical one. The size of the quilt's center layout is in horizontal and vertical measurements. It's nice that EQ7 does that kind of math for you automatically. You will always know how large your quilt center is by checking out those dimensions at the top of the Layout box. Knowing those dimensions also helps you plan borders.

10 Let's go work on borders now. Click the Borders tab.

#### Add Borders to Your Medallion

11 Click the dropdown box for *Select a border style* and change the style to **Tile Squares.** 

#### Note

Tile Squares, as we mentioned in an earlier lesson, is a cool border style that always gives you square blocks. If the math of your center doesn't work out, it adds a spacer so the math does work.

If we know the center is 33.941, changing the number of Horizontal *Blocks in border* to 3, 4, 5, 6, 7, 8, 9, 10, 11, and so on, will never "play nice" with a number with weird decimal places like that. There will always be a mitered border spacer inside the Tile Squares border. You can verify this by increasing the number for Blocks in border - Horizontal. Although it may seem to disappear when set to 4 or 8, it is still there, and can be seen if you zoom in.

To zoom in, click the Zoom In tool on the top toolbar. It's the magnifying glass

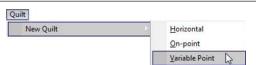

Step 12

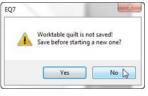

Step 12

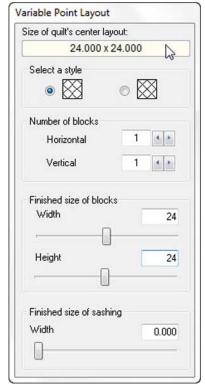

Step 14 Select border 1 borders Add -Delete Step 23 Insert Clone the selected border Size of quilt including this border: 32.000 x 32.000 Border style and size Select a border style: Points Out Step 17 Lock size adjustments: Step 20 V L+R V T+B V All Step 21 4.000 Left Step 22 4.000 Тор Right 4.000 Bottom 4.000 Blocks in borde Step 18 Horizontal Vertical Step 19 with the plus sign in it. Start your cursor inside the top-left corner block, click and hold, move your cursor diagonally down and right as you make a marquee box around what you want to see larger, release when you are inside the top-left setting triangle. To zoom back out, you can click the Zoom Out tool (magnifying glass with the minus sign in it) or the Fit to Worktable tool (magnifying glass with the square in it).

So what if you don't want the spacer? Wouldn't it be neat if you could still work with on-point blocks, but the numbers you enter aren't the diagonal edge length, but really the horizontal and vertical measurements so the math is always nice and even?! That's what Variable Point is for. It looks the same, but measures COMPLETELY DIFFERENTLY.

## When should I use On-Point?

Use **QUILT > New Quilt > On-Point** when you know the edge length of the on-point blocks. The majority of quilts with on-point blocks will be this style, because you know the block size. Example: If you're doing a Block of the Month and you'll have twelve 12.000" finished (12.500" unfinished) blocks at the end of the year, you would start a new On-Point quilt and set the block size to 12.000.

#### When should I use Variable Point?

QUILT > New Quilt > Variable Point should be used under two circumstances:

- 1) ...when you don't care about the block size, but you do care how large the block is with its setting triangles. (Variable Point figures horizontally and vertically, more like a Square in a Square. You care about the square, not the diamond inside.)
- 2) ...when you want the diamonds to be skewed.

We will cover both these instances in this lesson.

#### Start a New Variable Point Quilt

- 12 On the top menu bar, click **QUILT** > **New Quilt** > **Variable Point.** EQ7 will beep at you and tell you the on-point quilt isn't saved. We don't need to save it, so click **No.**
- 13 Click the **Layout** tab in the bottom-left corner of your screen.
- 14 Under *Select a style* leave the default style selected. Change the numbers in the Layout box to be 1, 1, 24, 24, 0. (Leave the style at the top set to the left option.) So now we have a 1x1 quilt, with a 24x24 inch center square.
- 15 Look at the top of the Layout box. Check out the *Size of quilt's center layout*. This time, we don't have weird decimal places. The center is just 24x24, and that number "plays" nice with a lot of other numbers.
- 16 Let's go work on borders now. Click the **Borders** tab.

#### **Work on Borders**

- 17 Click the dropdown box for *Select a border style* and change the style to **Points Out.**
- **18** Click the right arrow next to *Blocks in border Horizontal* to make it **4**.
- 19 Change *Blocks in border Vertical* to make it **4** as well.

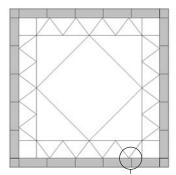

See how seams do not line up with the points

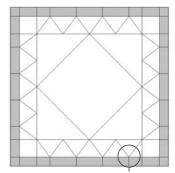

See how seams line up perfectly

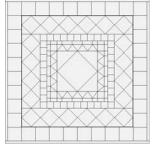

Quilt with all 6 borders

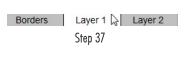

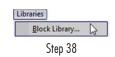

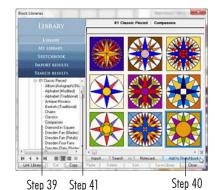

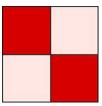

Mill and Stars

Four Patch block

- 20 Make sure All is checked under Lock size adjustments.
- 21 Double-click the number for Left and type: 4
- 22 Click the slider rectangle for **Left** so all the other borders change to **4.**

#### Add a Border

- 23 Click the Add button.
- 24 Click the dropdown box for Select a border style and change the style to Blocks. Blocks is the border style you can use to make square or rectangular blocks, but it does not do the math for you like Tile Squares does.
- 25 The border is probably 1.000 inch wide. Don't forget the other ways to adjust borders. Click on the line to the right of the slider rectangle for any border side until the size reads 2.000.
- **26** Watch the top border of the quilt as you click the right arrow next to *Blocks in border Horizontal* to make it **5.** Do you see how the seams do *not* line up with the points in the previous border? Let's fix that.
- 27 Click the dropdown box and change the style to **Half Drop Blocks Aligned.**
- **28** Use the *Blocks in border* arrows to make **Horizontal** and **Vertical** both **4.** Now they line up perfectly because we chose an "Aligned" border style.

#### Note

The key to making the *Half Drop Blocks Aligned* and *Blocks Aligned Inside* borders work is to set the **Blocks in border** numbers to the same numbers as the previous border.

#### **Add More Borders**

- **29** Click the **Add** button to add another border.
- 30 Change this border to be Tile Squares with Horizontal set to 9.
- 31 Click the **Add** button to add another border.
- 32 Change this border to be **Tile On Point** with Horizontal set to 4.
- 33 Click the Add button to add another border.
- 34 Change this border to be Tile Squares with Horizontal set to 8.
- **35** Click the **Add** button to add another border.
- **36** Leave this border set to the **Long Horizontal** style, but change all sides to be **1.500**.

# **Get Blocks from the Library**

- 37 Click the **Layer 1** tab at the bottom of your screen.
- 38 Click LIBRARIES > Block Library.
- 39 Go into 01 Classic Pieced > Compasses.
- **40** Choose any compass you like and click **Add to Sketchbook** in the bottom corner of the library to put it into your project.
- **41** Scroll down in the list to **Four Patch.** The first block is already selected for you. Click **Add to Sketchbook.**

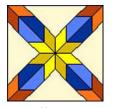

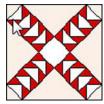

Big Double Hunter's Star

Wild Goose Chase

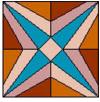

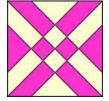

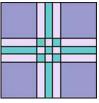

String Star

The Arrowhead

Cross 4

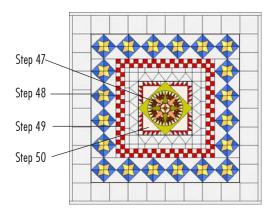

Steps 47-51 completed

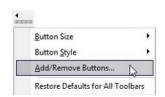

Step 53

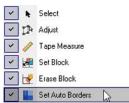

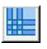

Step 55 Set Auto Borders

Step 54

Step 58

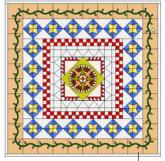

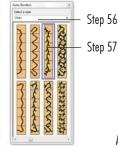

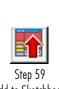

Add to Sketchbook

42 Click on the Four X catagory in the list. Using the horizontal scrollbar below the blocks, scroll to the end of this style.

- 43 Click on the second-to-last block Mill and Stars and click Add to Sketchbook.
- 44 Do the following for each of the blocks listed: *Big Double* Hunter's Star, Wild Goose Chase, String Star, The Arrowhead, and Cross 4.
  - Click Search > By Notecard.
  - Type the name (or part of the name).
  - Click Search and then OK.
  - Find the block that matches the picture.
  - Click on it and click Add to Sketchbook.
- **45** Click **Close** to put the library away.

#### Set Blocks in the Quilt

- 46 Click the Set Block tool on the right-hand toolbar.
- Click on your **compass** in the palette and **click** in the center onpoint square on your quilt.
- 48 Click on the *Mill and Stars* block in the palette and **CTRL+click** it in the on-point squares in the fourth border.
- Click on the *Four Patch* block in the palette and **CTRL+click** it in the small squares border just inside of the border where you set all the Mill and Stars blocks. Make sure you get the entire border. You will need to CTRL+click two times to fill it: one time for the corners, one time for the blocks in-between.
- 50 Choose the Big Double Hunter's Star, Wild Goose Chase, String Star, The Arrowhead, or Cross 4 block in the palette. It is up to you.
- 51 Click in each of the four setting triangles that touch the edges of your compass.
- 52 Repeat steps 50-51 to try the other blocks listed. Watch which part of the block shows. Stop when you have chosen a favorite and set it in the quilt.

#### **Use the Set Auto Borders Tool**

- 53 The Set Auto Borders tool is not on your toolbar by default. You will need to add it. Either right-click on top of the right-hand toolbar or click the Customize Toolbar button at the bottom of the toolbar. Choose Add/Remove Buttons from the menu.
- 54 Put a check next to Set Auto Borders in the list. To the right of the list, on the toolbar, the Set Auto Borders tool will appear just below the Erase Block tool.
- 55 Click on the Set Auto Borders tool on the toolbar. A palette of borders will appear.
- 56 Click on the dropdown box at the top of the palette and choose **Vines** in the list.
- 57 Click on any vine border in the palette to select it.
- Click on the second-to-last border with large squares in it.

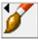

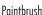

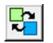

Swap All Colors

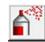

Spraycan

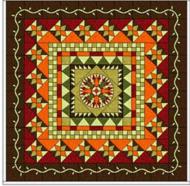

Add to Sketchbook

Colored Quilt

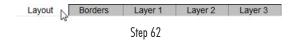

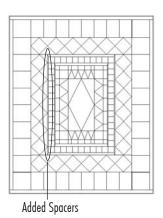

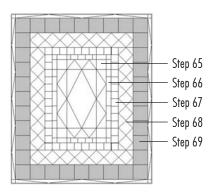

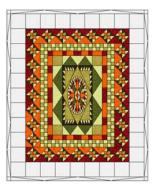

Step 72

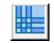

Step 73 Set Auto Borders

- Pretty neat, eh? The Set Auto Borders tool automatically takes the blocks needed for that border and sets them in the squares perfectly rotated so all you need to do is color.
- 59 Click the Add to Sketchbook button to save this medallion quilt so far.

#### Color the Quilt

- 60 Use the Paintbrush, Spraycan and/or Swap All Colors tools to recolor the quilt. Remember:
- Choose your tool.
- Click on the fabric in the palette.
- Click on the quilt

Paintbrush (colors only one patch at a time and can be used with CTRL or ALT)

Spraycan (colors only one block at a time)

**Swap All Colors** (colors the entire quilt)

61 Click the Add to Sketchbook button to save this final medallion quilt.

# Change to a Skewed Center

- **62** So what happens if you want the block on-point, but not square? Well that's what Variable Point is for. Click the **Layout** tab at the bottom of your screen.
- 63 Change Finished size of blocks Width to be: 12. When you do this, the Tile-style borders will adjust and add spacers to compensate for the change in the center.

#### Fix the Borders

- 64 Click the Borders tab at the bottom of your screen.
- 65 Click on the first Points Out border. Change the Blocks in border Horizontal to be 2.
- 66 Click on the second Half Drop Blocks Aligned border. Change the Blocks in border - Horizontal to be 2. (Remember, it needed to match the previous one.)
- 67 Click on the third Tile Squares border. Change the Blocks in border - Horizontal to be 8.
- **68** Click on the fourth *Tile On Point* border. Change the Blocks in border – Horizontal to be 5.
- 69 Click on the next border. We originally had this as a *Tile Squares* border, but the Set Auto Borders tool changes it to a Blocks border when you set an auto border in it. Since the blocks are stretched, let's have Tile Squares do the math again for us.
- 70 Change the Blocks border to be Tile Squares again using the dropdown box.
- 71 Change the *Blocks in border Horizontal* to be 7.
- 72 Click the Layer 1 tab. The program will attempt to keep all that it can when you make changes on the Layout and Borders tabs. The vine auto border, however, will erase because you change the border style and number of blocks.

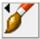

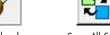

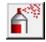

Paintbrush

Swap All Colors

Spraycan

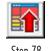

Step 78
Add to Sketchbook

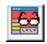

Step 79 View Sketchbook

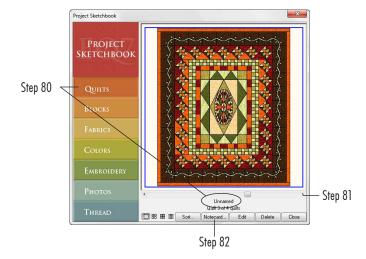

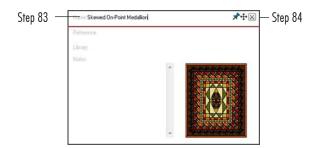

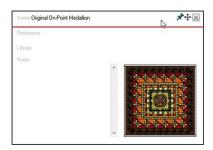

Step 86

- 73 Click the Set Auto Borders tool.
- 74 If necessary, click the dropdown box and choose the Vine style.
- 75 Click on any vine border in the palette to select it.
- 76 Click on the second-to-last border with large squares in it.

#### Note

If you don't like the way the setting triangles that touch your compass skewed, go ahead and erase those four setting triangles to make them plain swatches of fabric again. Click the Erase Block tool on the toolbar. Click on each of those four triangles to erase the pieced block inside.

#### **Recolor the Quilt**

- 77 Use the **Paintbrush**, **Spraycan** and/or **Swap All Colors** tools to recolor the quilt.
- 78 Click the Add to Sketchbook button to save this final quilt.

## **Name Your Finished Quilts**

- 79 Click the View Sketchbook button.
- **80** Click the **Quilts** section at the left of the Sketchbook window. You will have quite a few quilts in here. All of them say "Unnamed."
- **81** Use the scrollbar below the quilts to scroll to the last quilt in the Sketchbook. This is the Skewed On-Point Medallion you just finished.
- **82** Click the **Notecard** button at the bottom of the Sketchbook window.
- **83** Choose any name for your quilt and type it in the first line of the Notecard.
- 84 Click the **X** in the top-left corner of the Notecard. The name of the quilt will appear below the quilt now in the Sketchbook. If you print this quilt, that name will also show up at the top of your printout. (See the PDF lessons on Printing for steps on how to print a quilt.)
- **85** Scroll to the left in the quilts to find your Original (non-skewed) On-Point Medallion.
- **86** Click the **Notecard** button, name this quilt too, and click the **X** to close the Notecard.
- **87** Click the **Close** button (or the **X**) to close the Sketchbook.
- **88** Click the **X** in the top-left corner of the program to close EQ7. Great job! You just learned a lot about borders in one lesson.